# Dokumentasjon for

undervisningsrommet

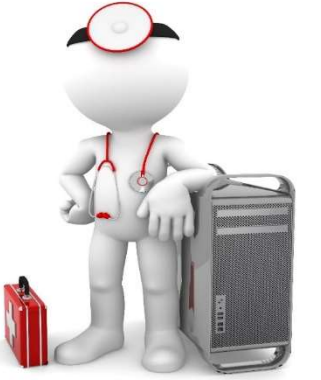

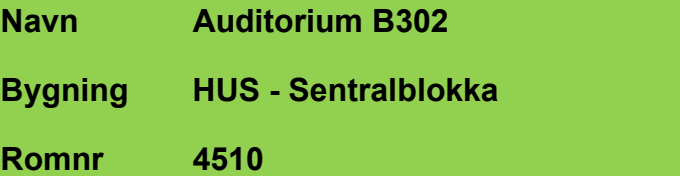

Her har UiB serviceansvar for det tekniske AV-oppsettet

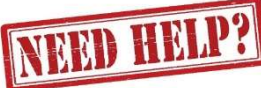

### UiB IT-assistent 55 58 94 09

Auditoriestøtte (Man-fre: 0800-1800) Eventuelt sak via hjelp.uib.no

## HUS Helse Vest IKT 55 97 65 40

Problemer med HUS PC

## HUS Haukeland drift 55 97 71 00

Lys/strøm etc.

Hendelser som involverer vold/trusler

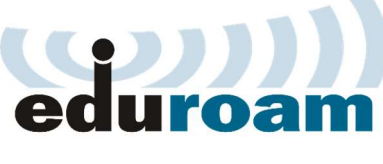

Eduroam / uib-guest

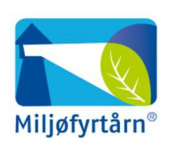

UNIVERSITETET I BERGEN

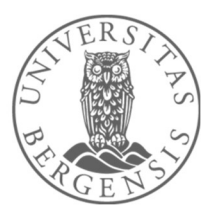

Vekter 55 58 80 81

#### Bruk av trådløse mikrofoner

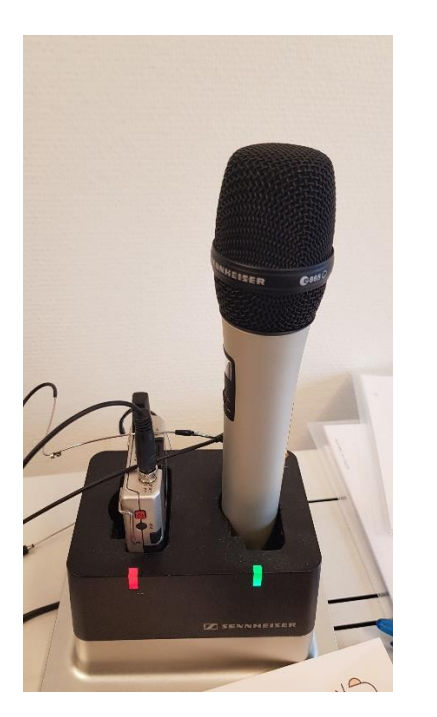

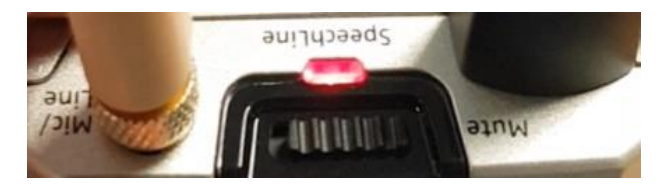

*Hodebøylemikrofon (mottaker)*

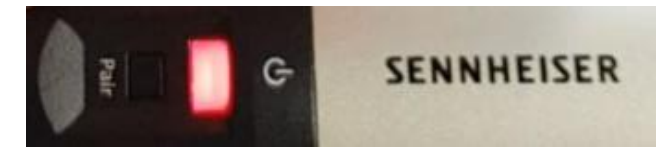

*Håndholdt mikrofon*

- Stort sett vil de **slå seg på automatisk noen sekunder etter at du tar den ut av laderen**. Begge type mikrofoner vil **lyse rødt** (se bilde over) helt til de får kontakt med mottaker og er klar til å brukes.
- Når mikrofonen er klar til å brukes vil den **lyse gult dersom «Mute» er slått på**. Dersom **«Mute» er slått av lyser den grønt**. Mikrofonene vil ikke gi lyd før «Mute» er slått av og lyser grønt.
- Dersom det **ikke kommer noe lys** (rødt, gult eller grønt) når du tar mikrofonen ut av lader **må du slå den på manuelt**. På **hodebøylemikrofonen** trykker du inn **den røde knappen (1)** på siden til den begynner å lyse.

På den håndholdte mikrofonen trykker du på den hvite knappen (2) (under powersymbolet  $\mathbf{\Theta}$ ) til knappen begynner å lyse.

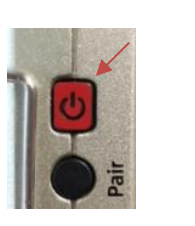

1

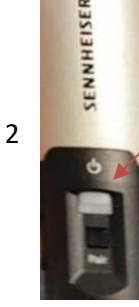

Når den grønne lampen lyser på mikrofonen er den klar til å brukes.

#### **NB: Husk å sette mikrofoner på lading etter bruk!**

#### Komme i gang med undervisningen

- 1. Trykk **«Start System»** for å få frem kildevalg
- 2. Trykk deretter riktig **kilde** for å starte projektor (trykk **«hdmi»** for tilkobling av egen bærbar)
- 3. Trykk **«ENTER»** på tastaturet for å eventuelt vekke opp skjermen dersom den er svart. Log deretter inn med **brukernavn og passord**

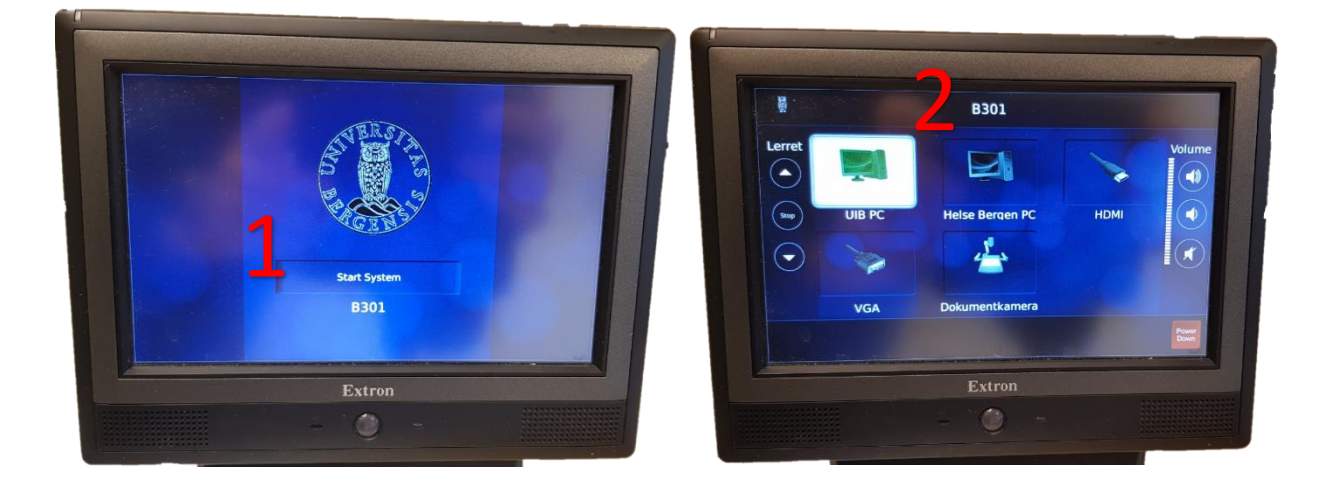

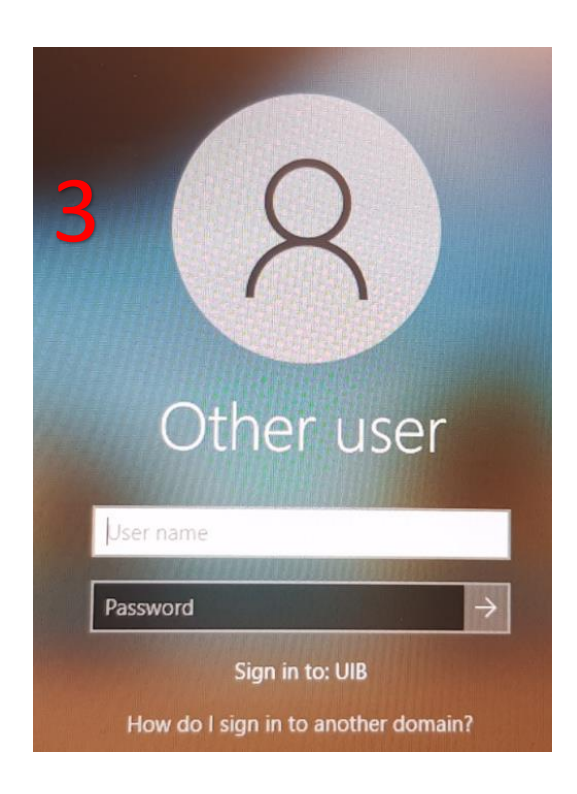

#### Avslutte undervisning

- 1. Trykk **«Power Down»** for å slå av projektor
- 2. **Logg ut** av maskinen:
	- a. Klikk **«Start»**
		- (windowsknappen helt nede til venstre)
	- b. Klikk på **«navnet ditt»**
	- c. Klikk **«Sign out»**
- 3. Skulle det dukke opp en blå skjerm med beskjed: **«Closing 1 app and signing out……»** så klikker du **«Sign out anyway»**

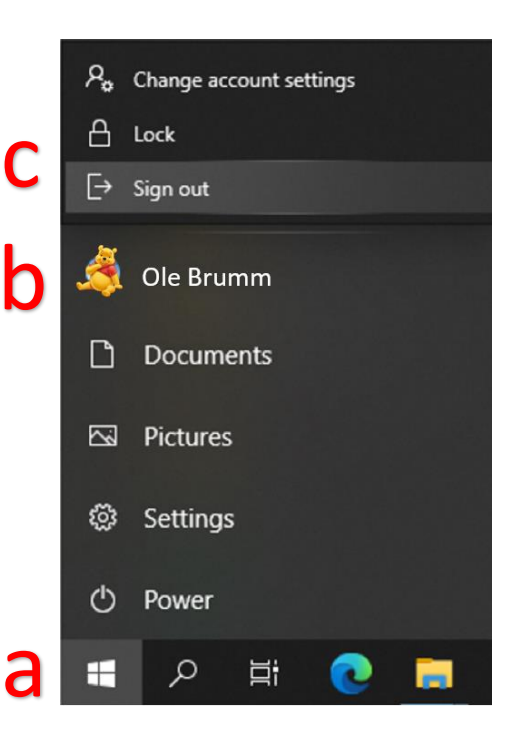

1

Power

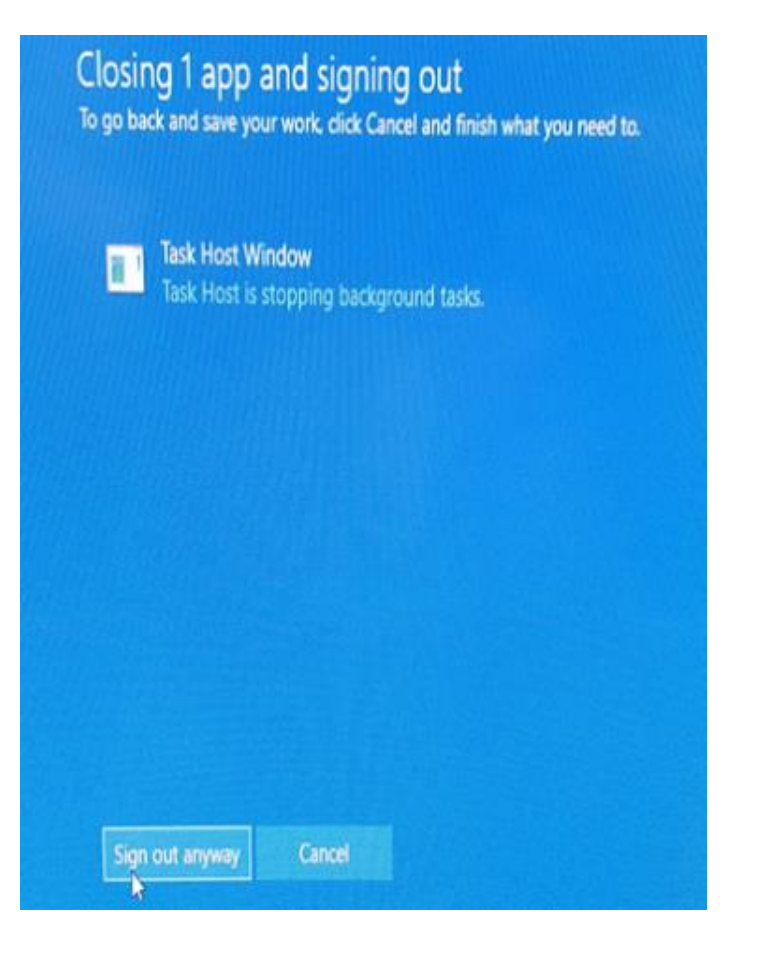

3

# Bruk av videonotat

Sjekkliste for underviser

# Using Videonote

A teacher's checklist

Dette rommet har integrert lydanlegg. Strømmer du eller tar opp undervisningen din, må du

- Ta på deg mikrofon
- Sjekke at mikrofonen er på og at du hører deg selv over lydanlegget
- Skru på tavlelys dersom du skal bruke tavle

This room is equipped with an integrated sound system. If you are live streaming and/or recording your lecture you must

- Wear a michrophone
- Be sure that the michrophone is on and that you can hear your voice over the loudspeakers in the room
- Turn on the blackboard lighting if you plan to use the blackboard

For mer informasjon om opptak i undervisningsrom, scann koden eller følg lenken nedenfor:

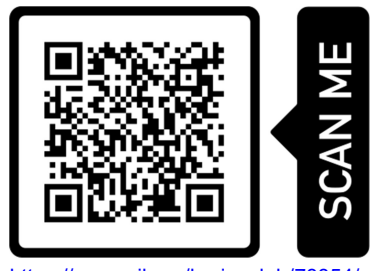

https://www.uib.no/læringslab/78854/opptak-av-forelesning-videonotat

More information about recording of lecture rooms, scan the code or go to the link below:

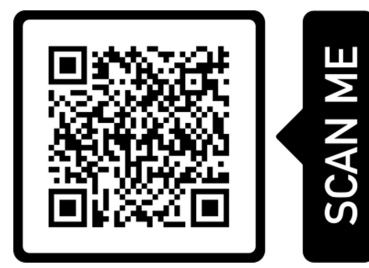

https://www.uib.no/en/learninglab/90227/recording-and-streaming-lectures-videonote

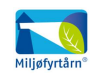

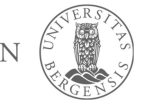

**AOC** 

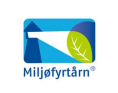

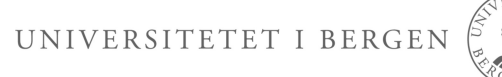